### CYBRARY

### **Module 3: Recovering Graphics Files**

**Description:** In this lab, we are going to use ProDiscover to search for evidence of JPEG files from a USB drive.

**Requirement for lab:** This lab is done in the Cybrary lab environment.

### <u>Part 1</u>

- Step 1: Login into the Cybrary website
- Step 2: Click on Catalog
- Step 3: Search for Forensic
- Step 4: Select the Computer Forensics and Investigations labs and click the Start Now button
- Step 5: Select the Recovering Graphics Files lab
- Step 6: Click the Start button
- Step 7: Power on all of the virtual machines
- Note: It might take 20-30 seconds for the virtual machines to turn on
- Step 8: Select the PLABWIN810 machine
- Step 9: Now we will download the USB drive image
- Step 10: Launch Internet Explorer from the Taskbar
- Step 11: The Intranet page will launch
- Step 12: Select Tools
- Step 13: Select Data Forensics
- Step 14: Click USB.zip
- Step 15: Select Save As and a pop-up box will open
- Step 16: Navigate to C:\Work\Data files\Chp08
- Step 17: Click Save
- Step 18: Click Open Folder
- Step 19: Right-click the USB zipped file and select Extract All

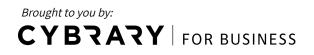

Step 20: Keep the default file path and click Extract

Step 21: Close the folder windows and Internet Explorer

### <u>Part 2</u>

Step 1: On the desktop, double-click the ProDiscover Basic 64 shortcut icon

- Step 2: Click Cancel at the Launch Dialog pop-up box
- Step 3: Click the New Project button at the top-left of the window (It looks like a blank piece of paper)
- Step 4: A pop-up box will open
- <u>Step 5:</u> In the Project Number box, type CO8InChp
- Step 6: In the Project File Name box, type CO8InChp
- Step 7: Select OK
- Step 8: Select Action from the top menu, then Add, then Image File
- Step 9: A pop-up box will open
- Step 10: Navigate to C:\Work\Data files\Ch08\USB\USB folder
- Step 11: Select this file: jo-favorites-usb-2009-12-11.E01
- Step 12: Click Open
- Step 13: Next, click Action at the top, then Search
- Step 14: Select the Cluster Search tab
- Step 15: Click the Case Sensitive checkbox
- Step 16: In the "Search for the patter(s)" checkbox, type FIF

**<u>Step 17</u>**: In the "Select the Disk(s)/Image(s) you want to search in" box, select this option:

#### C:\Work\Data files\Ch08\USB\USB\jo-favorites-usb-2009-12-11.E01

Step 18: Click the OK button

**<u>Step 19:</u>** The search will begin. Please note it make take a minute or two to complete the search.

Step 20: Once the search completes, click the first result in the search box

Step 21: You will see the Hex in the bottom window

<u>Step 22</u>: Use the scroll bar on the right-side of the bottom window and scroll down until you see FIF highlighted in blue.

Brought to you by: CYBRARY | FOR BUSINESS

<u>Step 23:</u> On the left-side of the page, expand the Images option under the **Cluster View** by clicking the small plus sign

Step 24: Expand the C:\Work\Data files\Ch08 by clicking the small plus sign

Step 25: Click C:

Step 26: In the text box on the right-side, type: AC4

Step 27: Click Go

**<u>Step 28</u>**: In the top window, you will AC4 highlighted as a red-colored square.

Step 29: Right-click on the red square and select Find File

**<u>Step 30:</u>** A pop-up box will open and ac4 (2756) should be selected.

- Step 31: We see that the indicated file path shows the file name as DSC00018
- Step 32: Click the Show File button
- Step 33: You will notice the view changes to the Content View folder
- Step 34: Click the Close button
- **<u>Step 35:</u>** You will see several files starting as "DSC..." in the top window pane.

Step 36: Right-click on the DSC00018 file and click Copy File

- Step 37: A Save As pop-up box opens
- Step 38: Change the filename to Recover1 and then click the Save button
- Step 39: Next, close the ProDiscover tool by clicking File, then Exit from the top menu

**<u>Step 40:</u>** You will be prompted to save. Select Yes at the prompt.

Step 41: Click the Save button

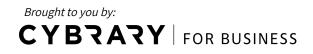

### <u>Part 3</u>

Step 1: On PLABWIN810, open the File Explorer from the Taskbar

Step 2: Navigate to C:\Work\Data files\Ch08

Step 3: Click the New Folder icon at the top-left

Step 4: Name the new folder: Chap08nProjects

Step 5: Right-click on the c08frag file and select Open

Step 6: The WinRAR self-extracting archive pop-up box opens

Step 7: click the Browse button

Step 8: Click This PC

Step 9: Click Local Disk (C:)

Step 10: Click the Work folder

Step 11: Click Ch08

Step 12: Click the Chap08nProjects folder

Step 13: Select OK

Step 14: Click the Extract button

Step 15: Close the file explorer window

Step 16: Double-click on the ProDiscover Basic 64 shortcut icon on the desktop

Step 17: Click the Cancel button at the Launch Dialog pop-up box

Step 18: Click the New Project icon at the top-left of the window (it looks like a blank piece of paper)

Step 19: Under the Project Number and Project File Name areas, enter: C08frag.dd

Step 20: Select OK

- Step 21: On the left-side of the screen, expand Add by selecting the plus sign
- Step 22: Click Image File
- Step 23: A pop-up box will open
- Step 24: Click on Ch08 at the top

Step 25: Double-click on the Chap08nProjects folder

**Step 26:** Select the cO8frag.dd file

Step 27: Click the Open button

Brought to you by:

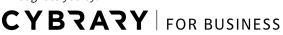

Step 28: Click the Search button at the top (magnifying glass and a piece of paper)

Step 29: Make sure you are under the Content Search tab

Step 30: In the "Search for pattern(s)" box, type JFIF

Step 31: Under the "Select the Disk(s)/Image(s) you want to search in" box, select this:

C:\Work\Data files\Ch08\Chap08nProjects\c08frag.dd

Step 32: Click OK

**<u>Step 33</u>**: Next, click on the shellback2 file and review the file contents to see if you notice the JFIF label.

Question 1: Do you see JFIF in the file contents?

Step 34: Click the checkbox to the left of the file

Step 35: An "Add Comment" pop-up box opens

Step 36: In the comments section, type: Recovered hidden .jpg file

Step 37: Select the Apply to all items checkbox and click OK

<u>Step 38:</u> Mark the checkbox to the left of all remaining files that do not show jpg under the File Extension column

Step 39: Next, click Report on the left-side

Step 40: You will see a report generated

Question 2: Do you see anything on the report under the "Total Evidence Items of Interest" area?

Step 41: Select File at the top, then Exit

Step 42: If prompted, select No to saving the ProDiscover case you had created

Brought to you by: **CYBRARY** | FOR BUSINESS